## **Netboard : pour créer un lien de partage**

Deux méthodes pour l'accord des droits d'accès :

1. Dès la création du tableau collaboratif, on coche ou décoche les différents droits possibles :

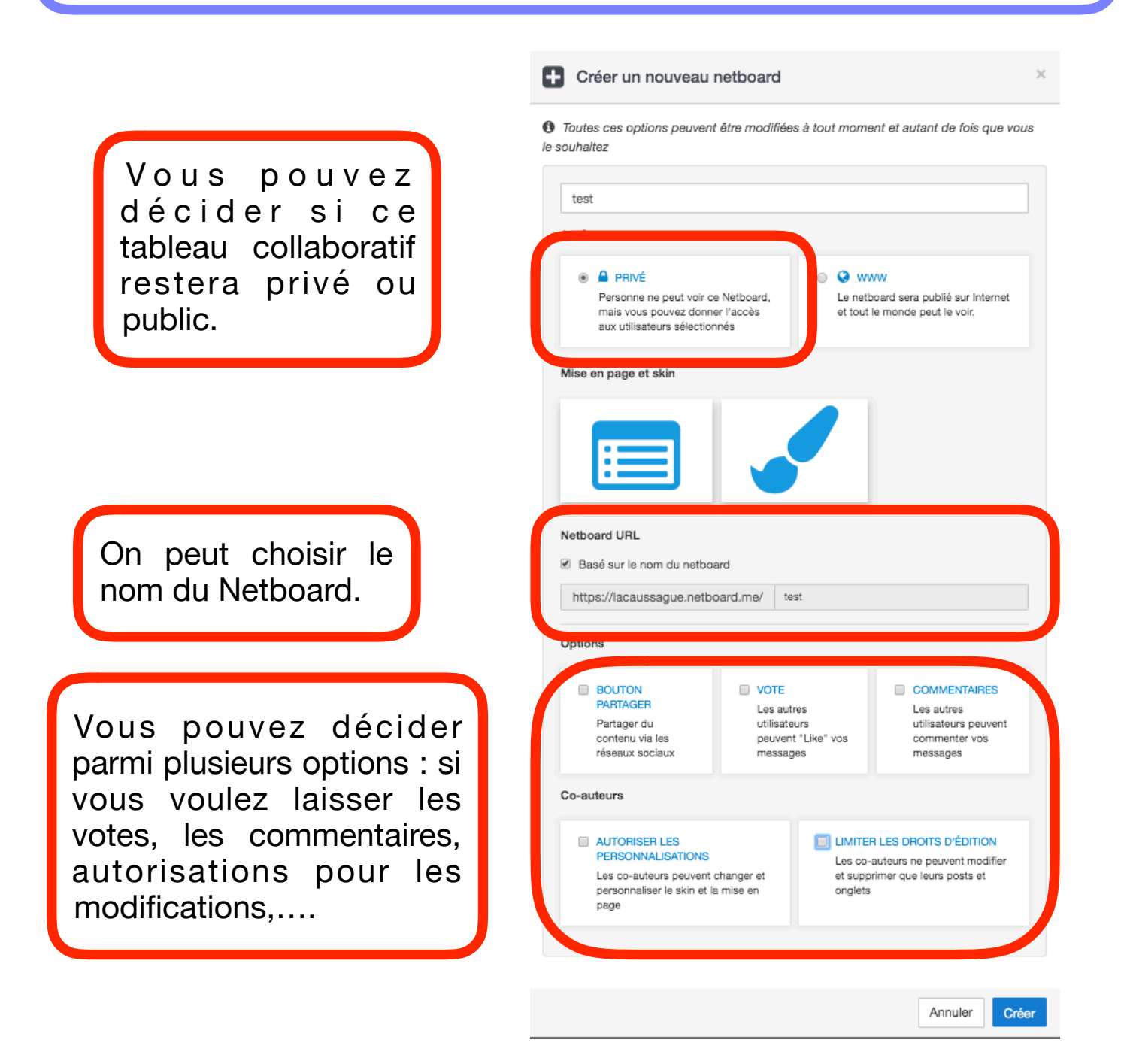

2. Ou avant de créer le lien, on va cliquer en haut à droite sur Netboard, puis sur Propriétés et on coche ou décoche les différentes options.

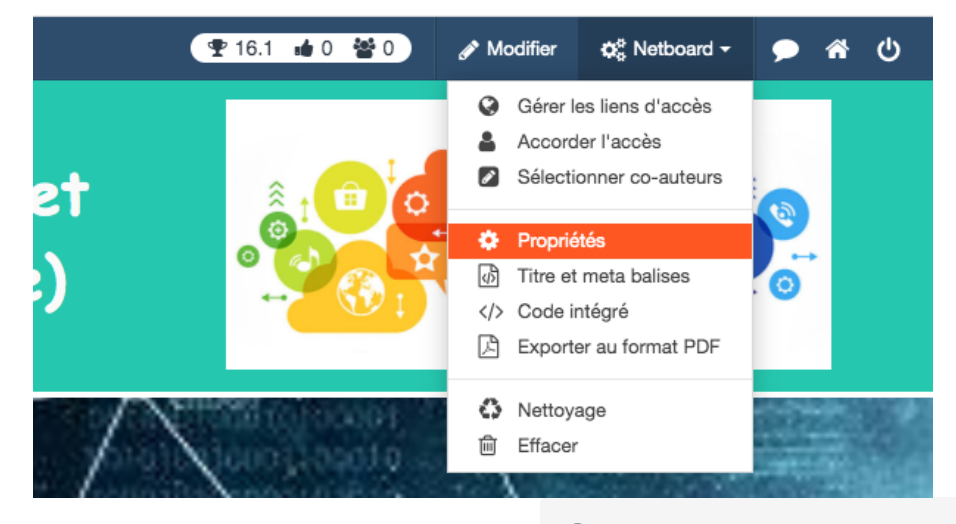

Modifier les propriétés du netboard

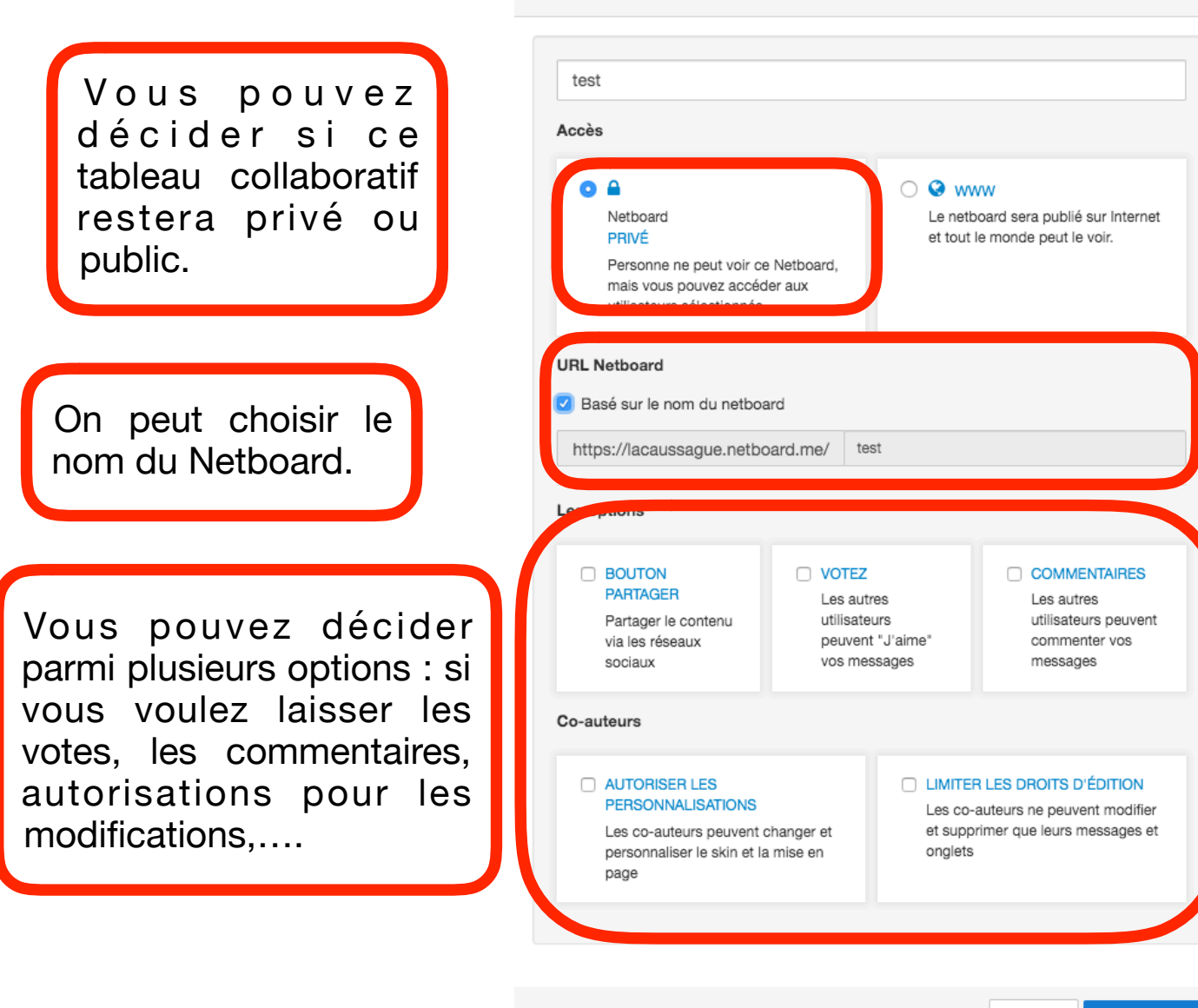

Sauvegarder Annuler

3. Enfin il faut générer le lien de partage en cliquant en haut à droite sur Netboard et sur gérer les liens d'accès.

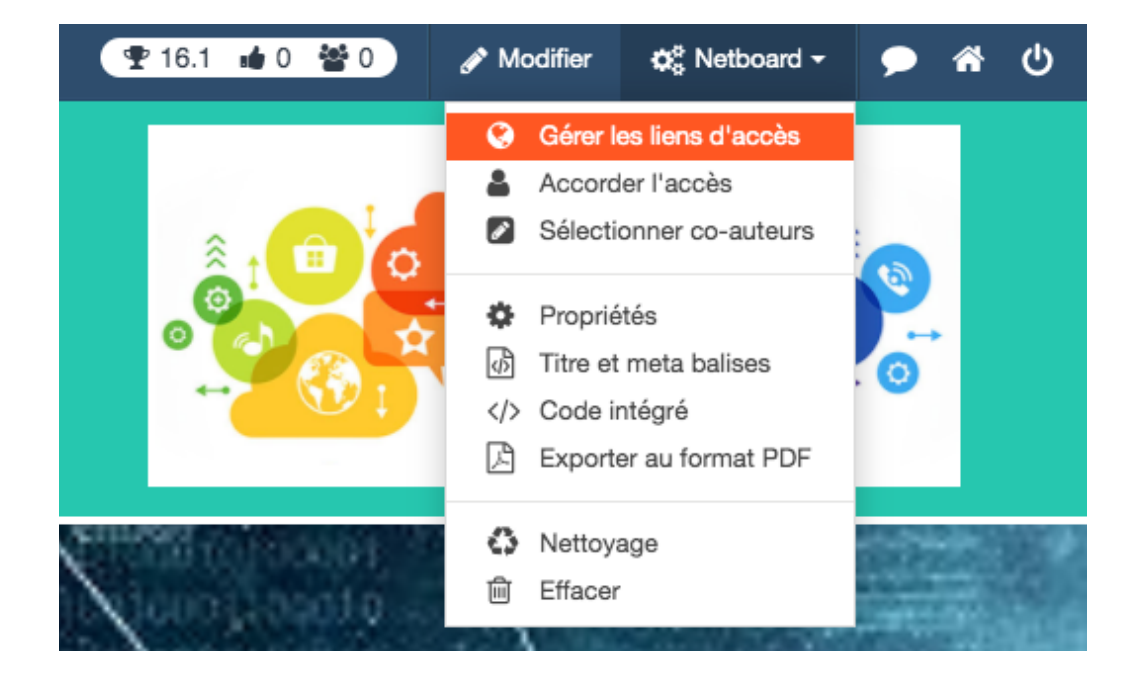

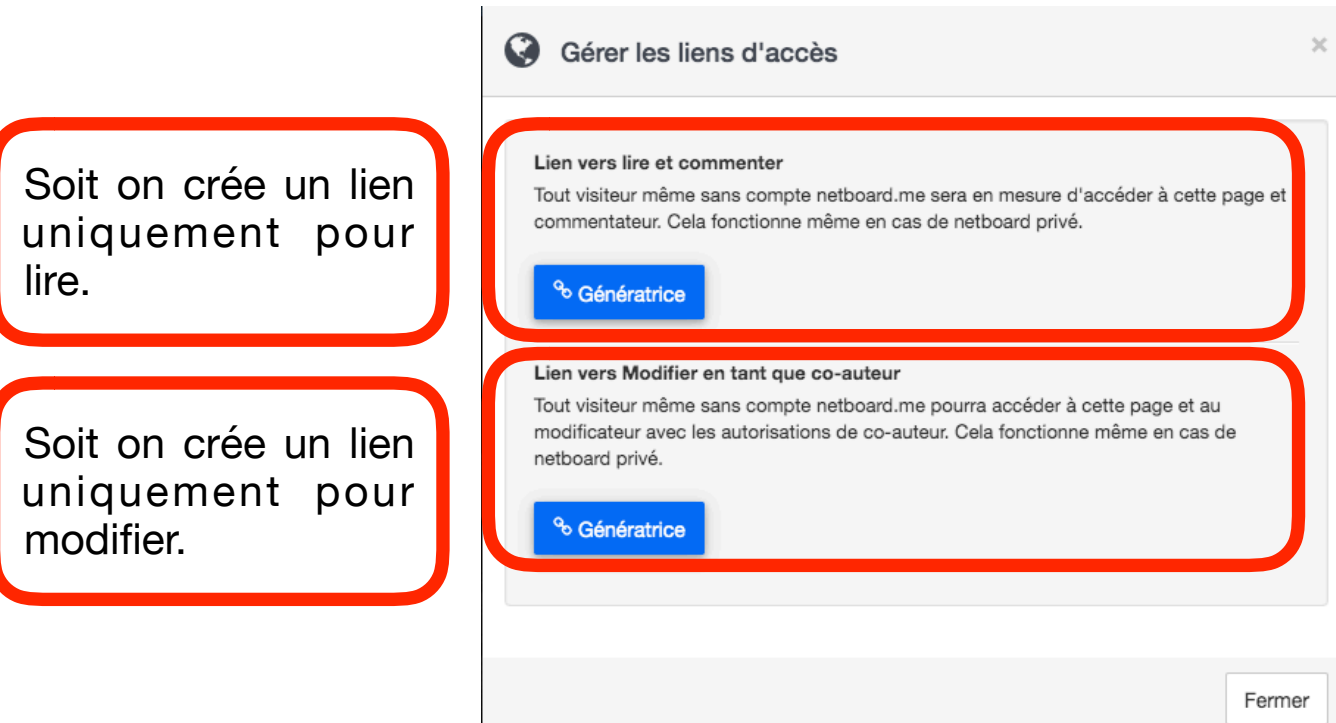

4. Pour modifier le tableau virtuel, le co-auteur devra recopier le lien dans la barre d'adresse de son navigateur et mettre son nom.

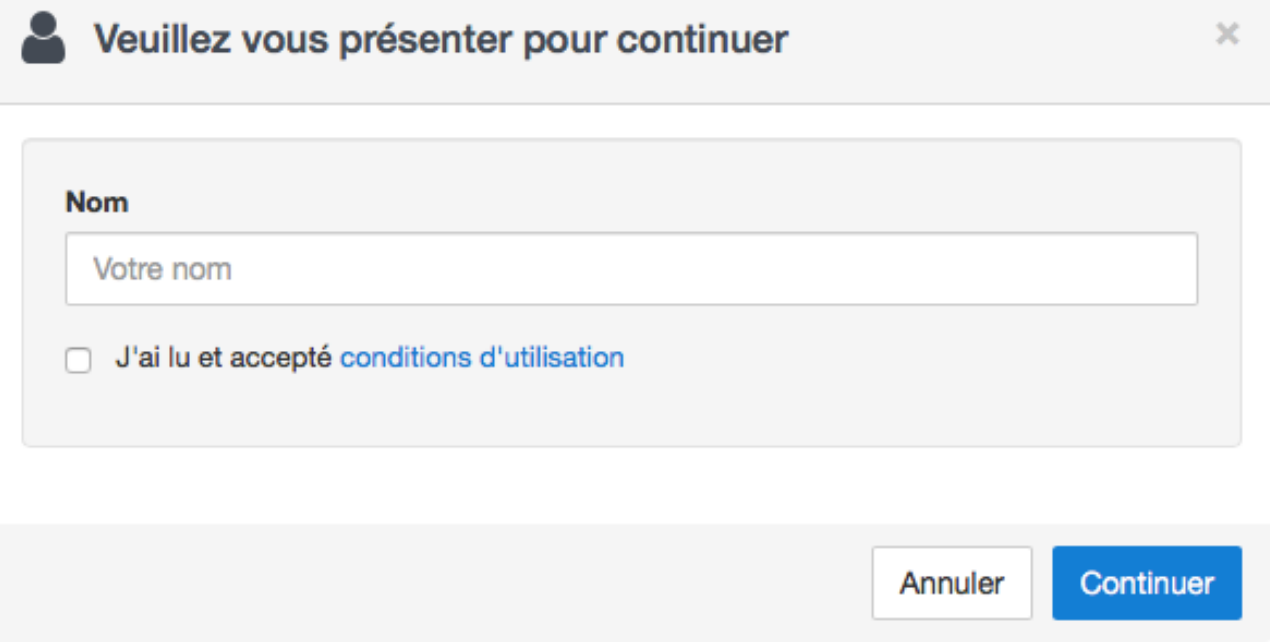